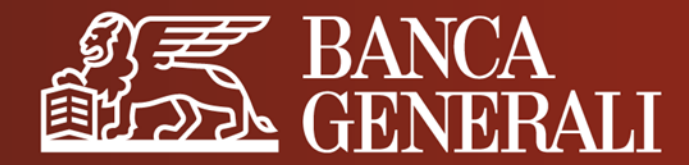

# **INVESTI IN UN CLICK! DIGITAL COLLABORATION E GLI ALTRI SERVIZI DIGITALI DI BANCA GENERALI**

**MANUALE OPERATIVO HOME BANKING**

Aprile 2024

#### **INVESTI IN UN CLICK!** SCOPRI DIGITAL COLLABORATION

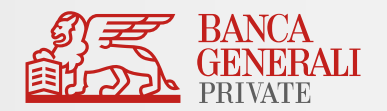

**Digital Collaboration** è il servizio digitale con cui puoi consultare e confermare le **proposte d'investimento** che hai concordato con il tuo Consulente. Direttamente dal tuo smartphone scaricando l'app "**Banca Generali Private**" concludere il tuo investimento non è mai stato così facile e immediato!

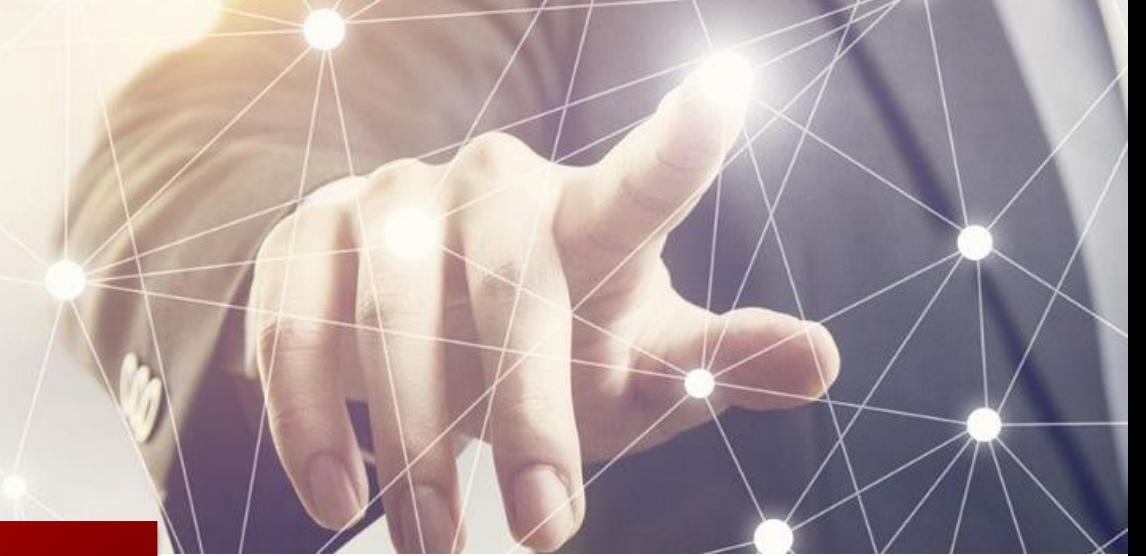

**COME FUNZIONA?** Il tuo Consulente definisce le **proposte** a te dedicate Ricevi la **notifica** in Home Banking e visualizzi i **dettagli** della proposta Dopo la conferma parte la **lavorazione** degli ordini

### **INVESTI IN UN CLICK!** OPERAZIONI CONFERMABILI IN DIGITAL COLLABORATION

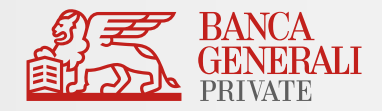

In Digital Collaboration puoi sottoscrivere i principali prodotti e servizi della Banca:

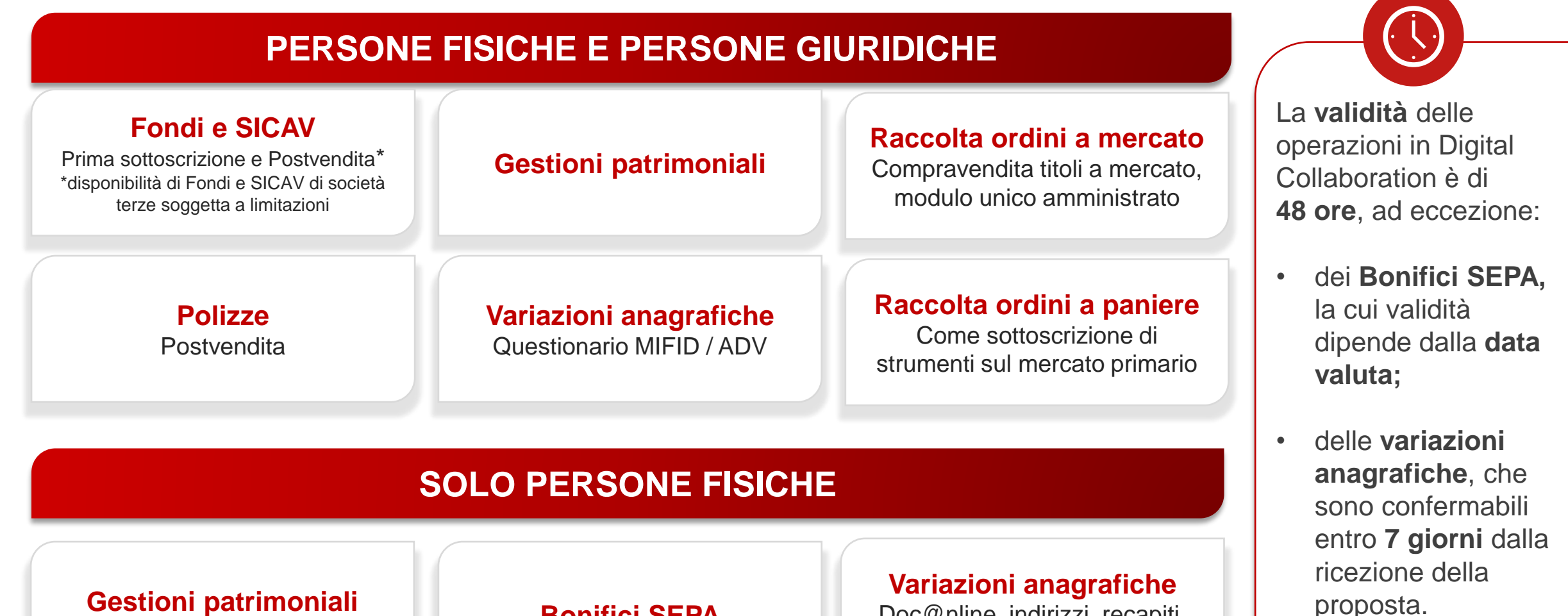

**Postvendita Monolinea**<br>Postvendita Monolinea

Doc@nline, indirizzi, recapiti, privacy e dati anagrafici

3

### **INVESTI IN UN CLICK!** SEZIONE DIGITAL COLLABORATION (1/2)

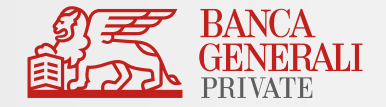

La funzionalità **Digital Collaboration** è disponibile in Home Banking all'interno del menu principale

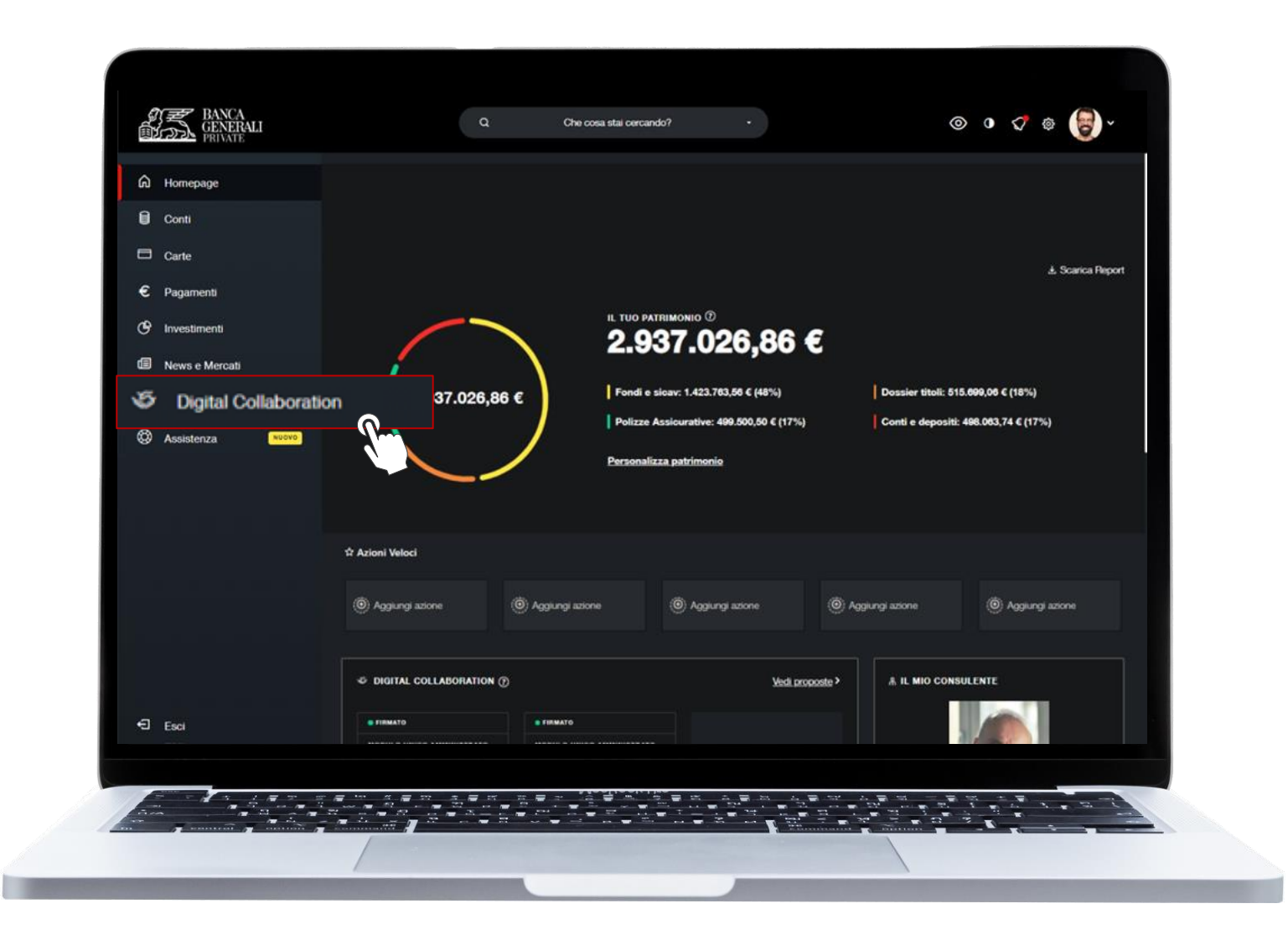

#### **INVESTI IN UN CLICK!** SEZIONE DIGITAL COLLABORATION (2/2)

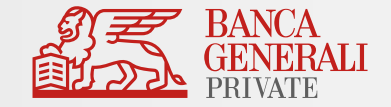

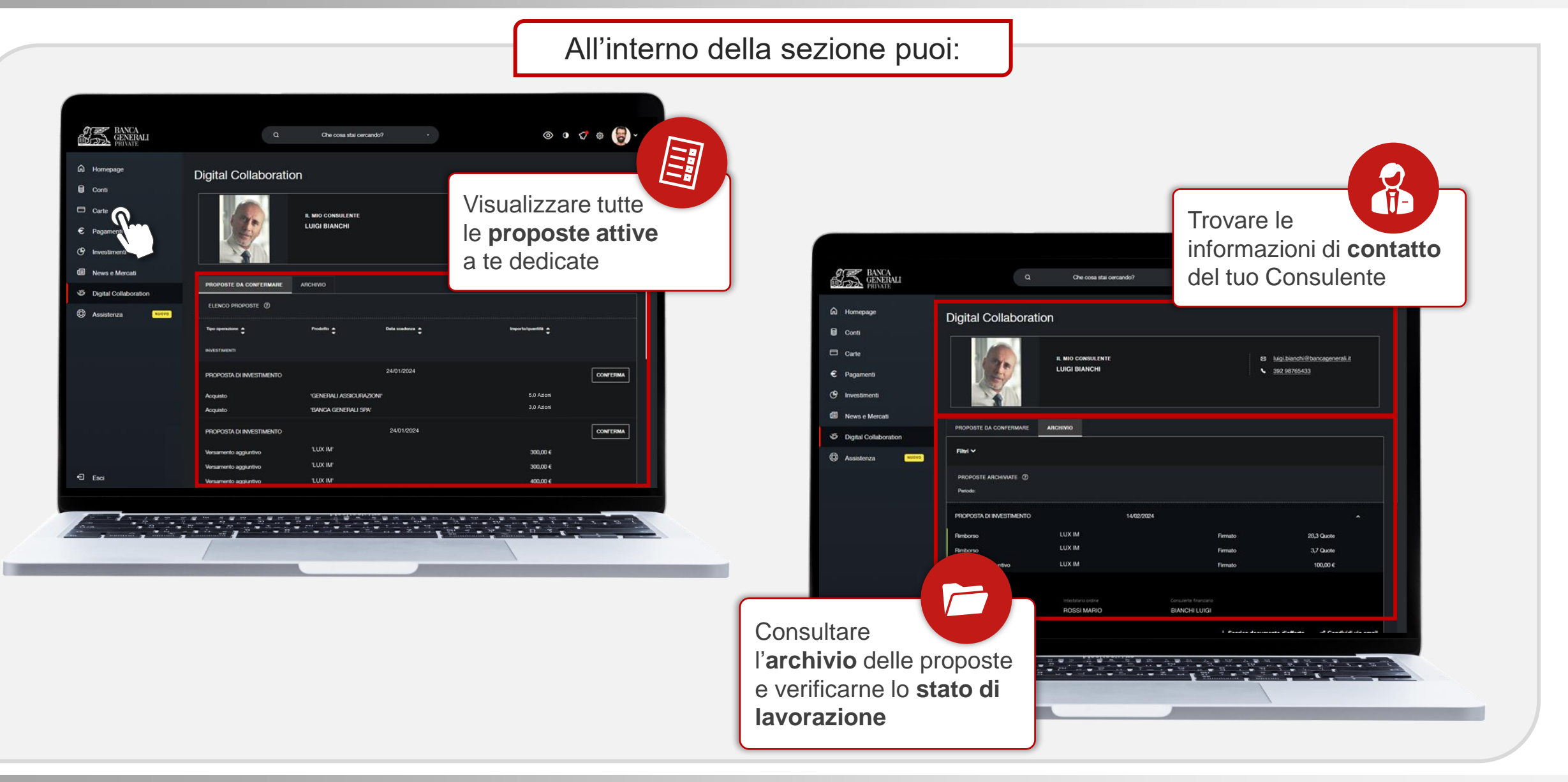

#### **INVESTI IN UN CLICK!** PANNELLO HOME PAGE DIGITAL COLLABORATION

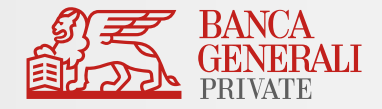

Per avere sempre **in primo piano** le tue proposte e i contatti del tuo Consulente, puoi personalizzare il pannello «**Digital Collaboration**» al percorso *Impostazioni > Personalizzazione > Personalizzazione Home Page.*

Utilizza le frecce dedicate per modificare l'ordine di visualizzazione del pannello rispetto agli altri widget.

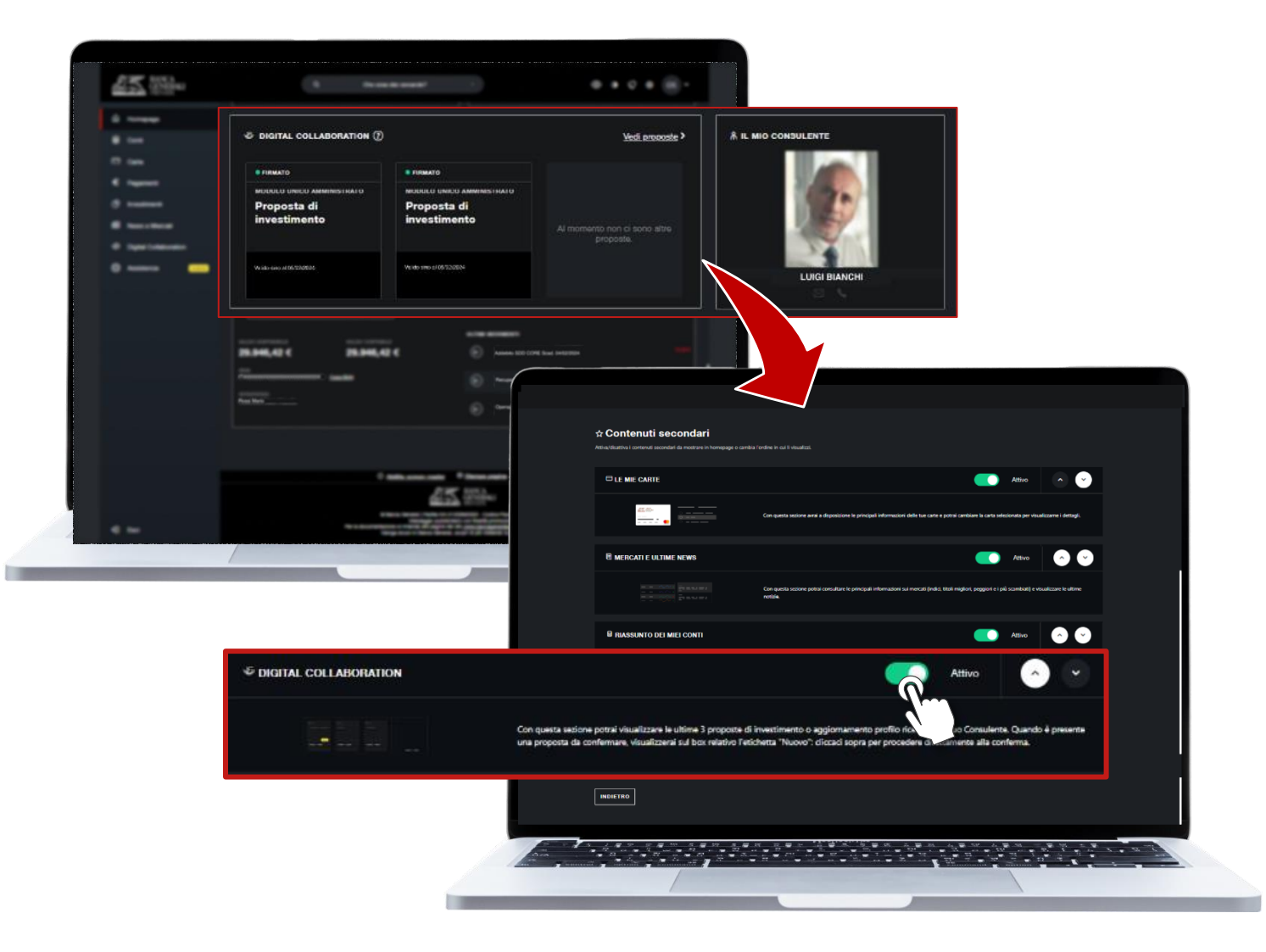

## **INVESTI IN UN CLICK!** NOTIFICHE IN DIGITAL COLLABORATION

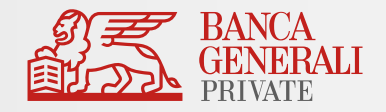

Se hai effettuato il login in Home Banking, sarai avvisato in tempo reale ogni qualvolta il tuo Consulente ti invierà una **proposta da confermare**. Inoltre, se non hai ancora confermato la proposta, riceverai una notifica di promemoria 24 ore prima della scadenza.

Nel caso di un conto **cointestato** o **delegato**, tutti gli intestatari e i delegati riceveranno le notifiche.

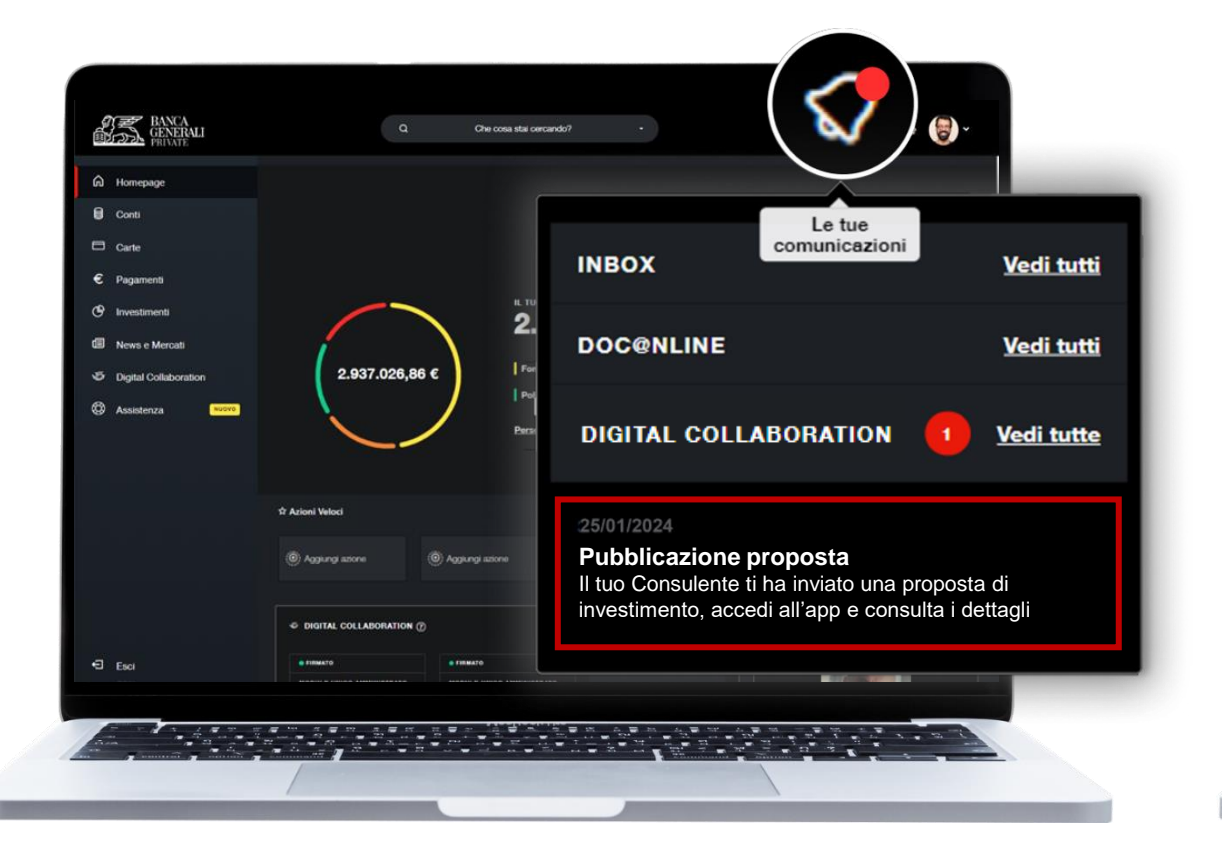

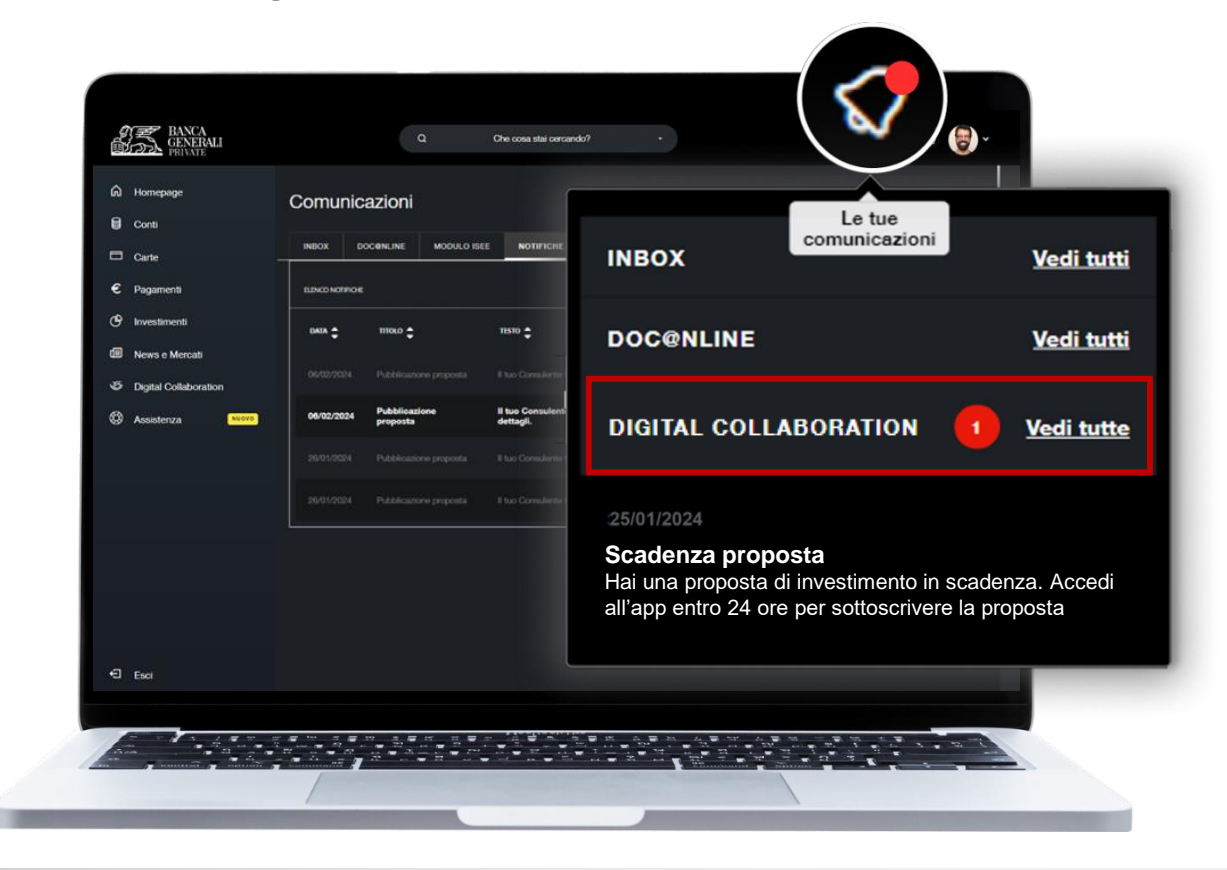

#### **INVESTI IN UN CLICK!** NOTIFICHE IN DIGITAL COLLABORATION

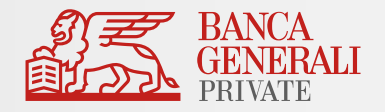

Per visualizzare le **notifiche ricevute** negli ultimi 30 giorni, puoi consultare l'archivio al percorso *Le tue Comunicazioni > Notifiche Digital Collaboration*

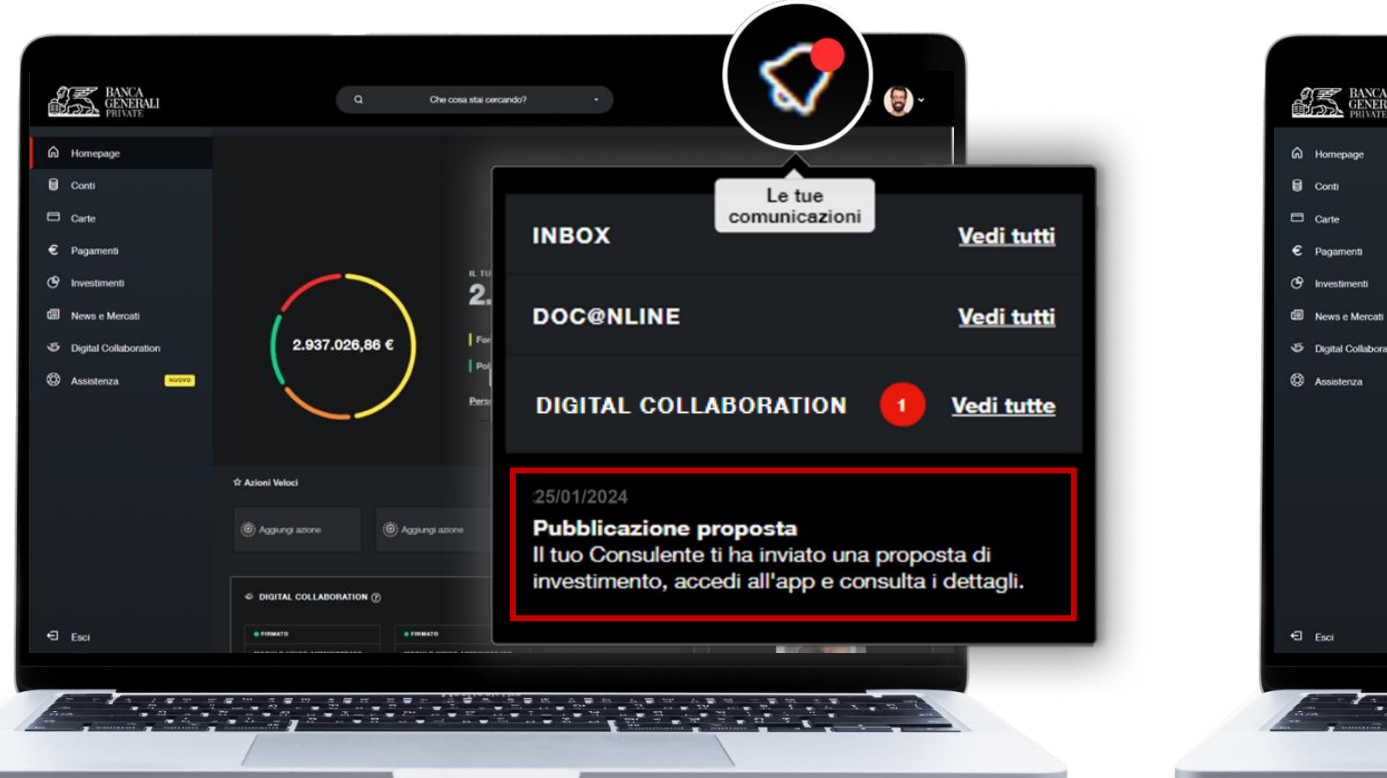

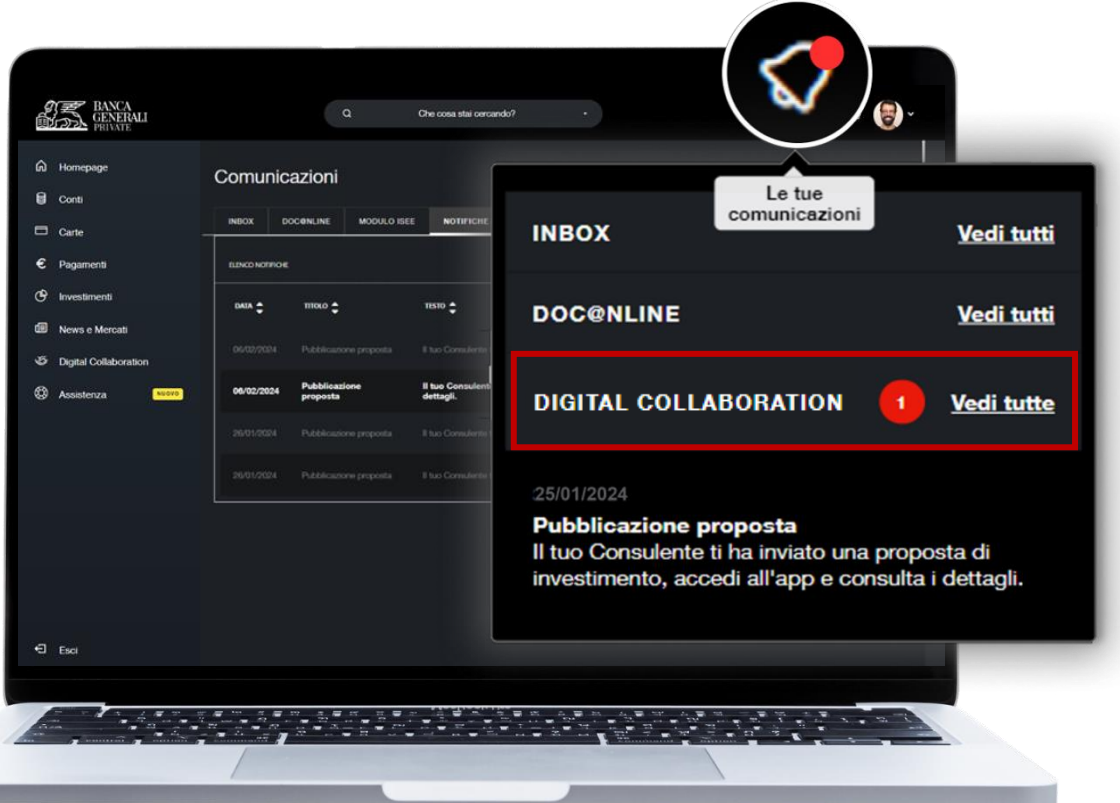

#### **INVESTI IN UN CLICK!** CONFERMA PROPOSTA IN DIGITAL COLLABORATION (1/3)

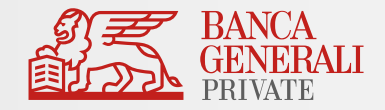

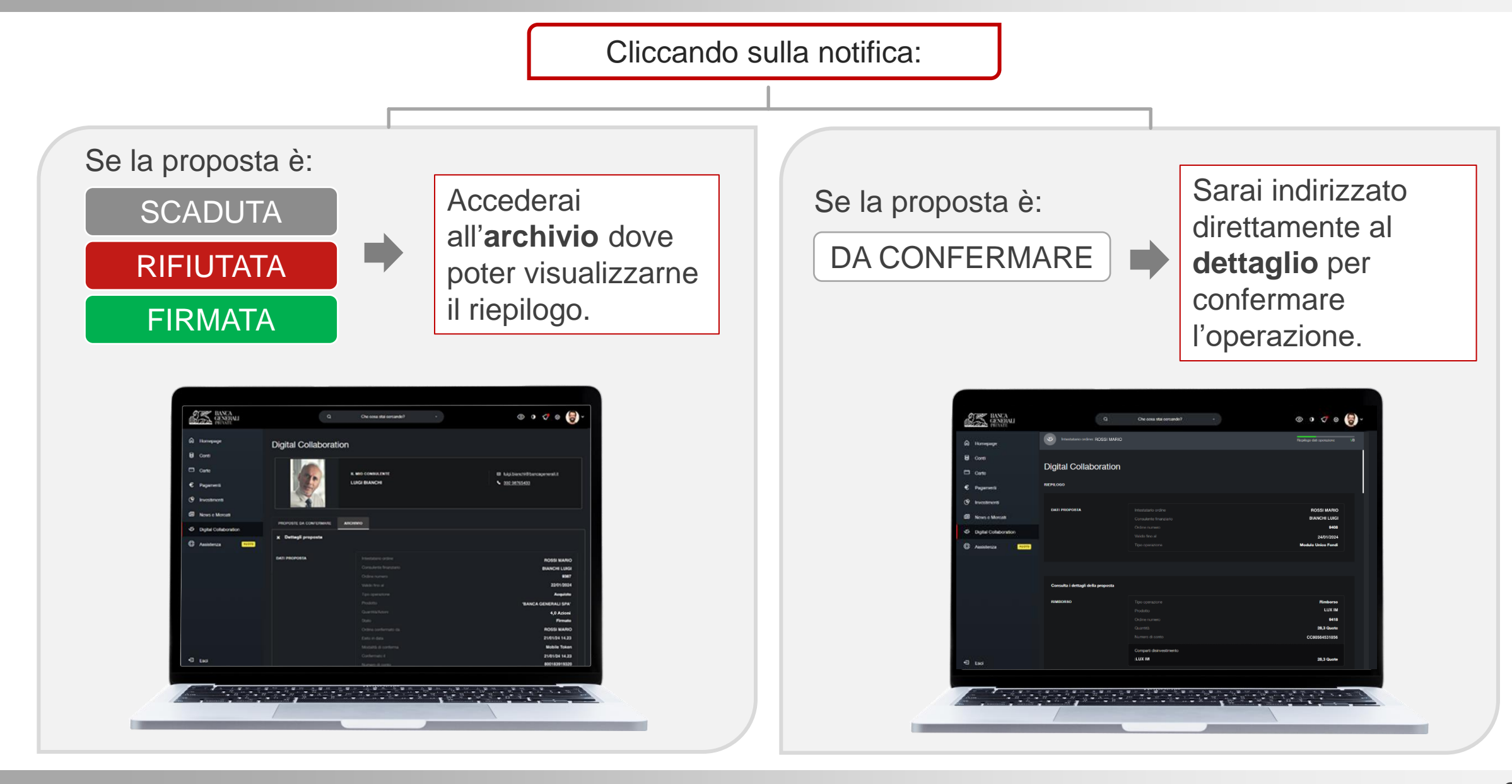

### **INVESTI IN UN CLICK!** CONFERMA PROPOSTA IN DIGITAL COLLABORATION (2/3)

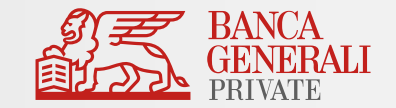

All'apertura della proposta, troverai il seguente flusso:

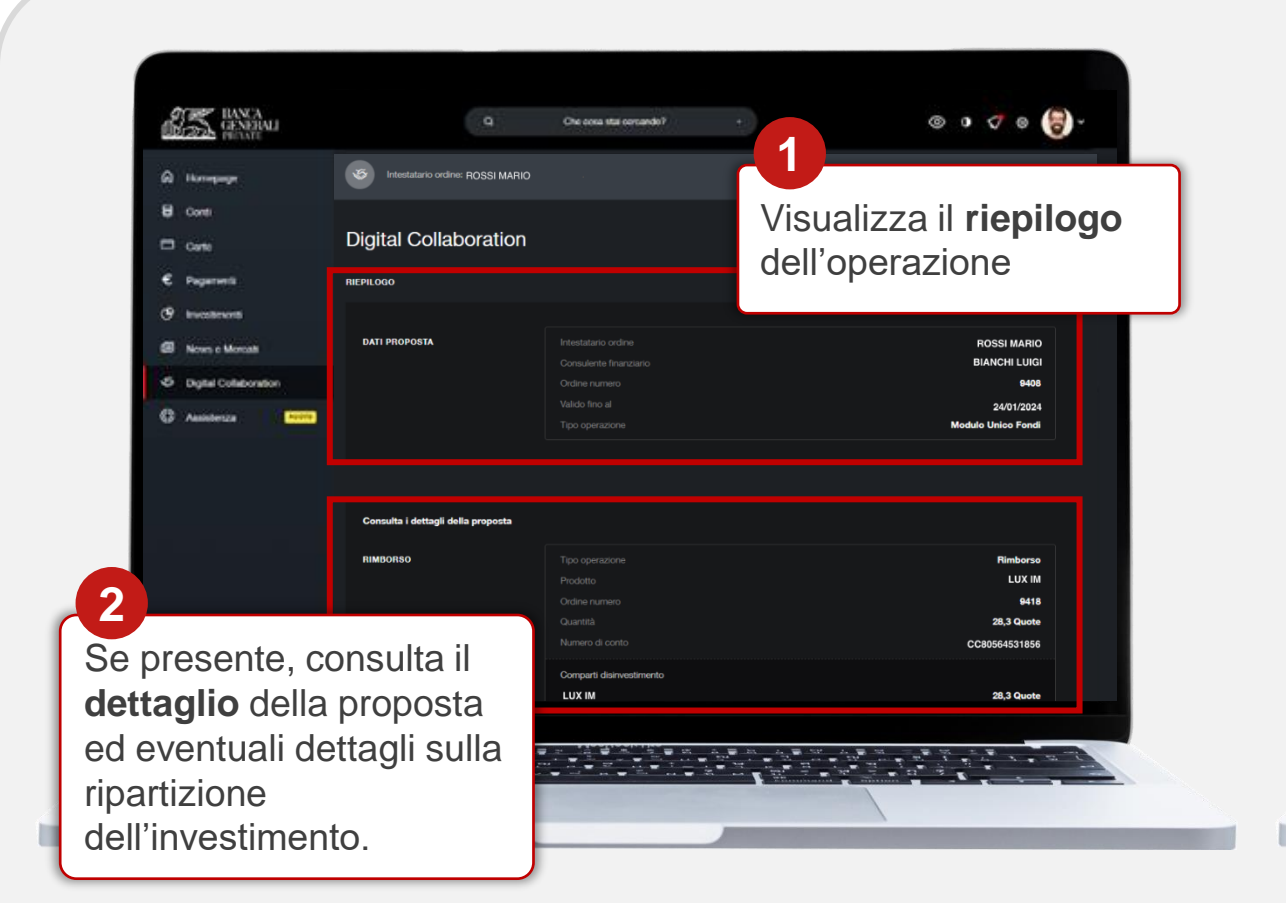

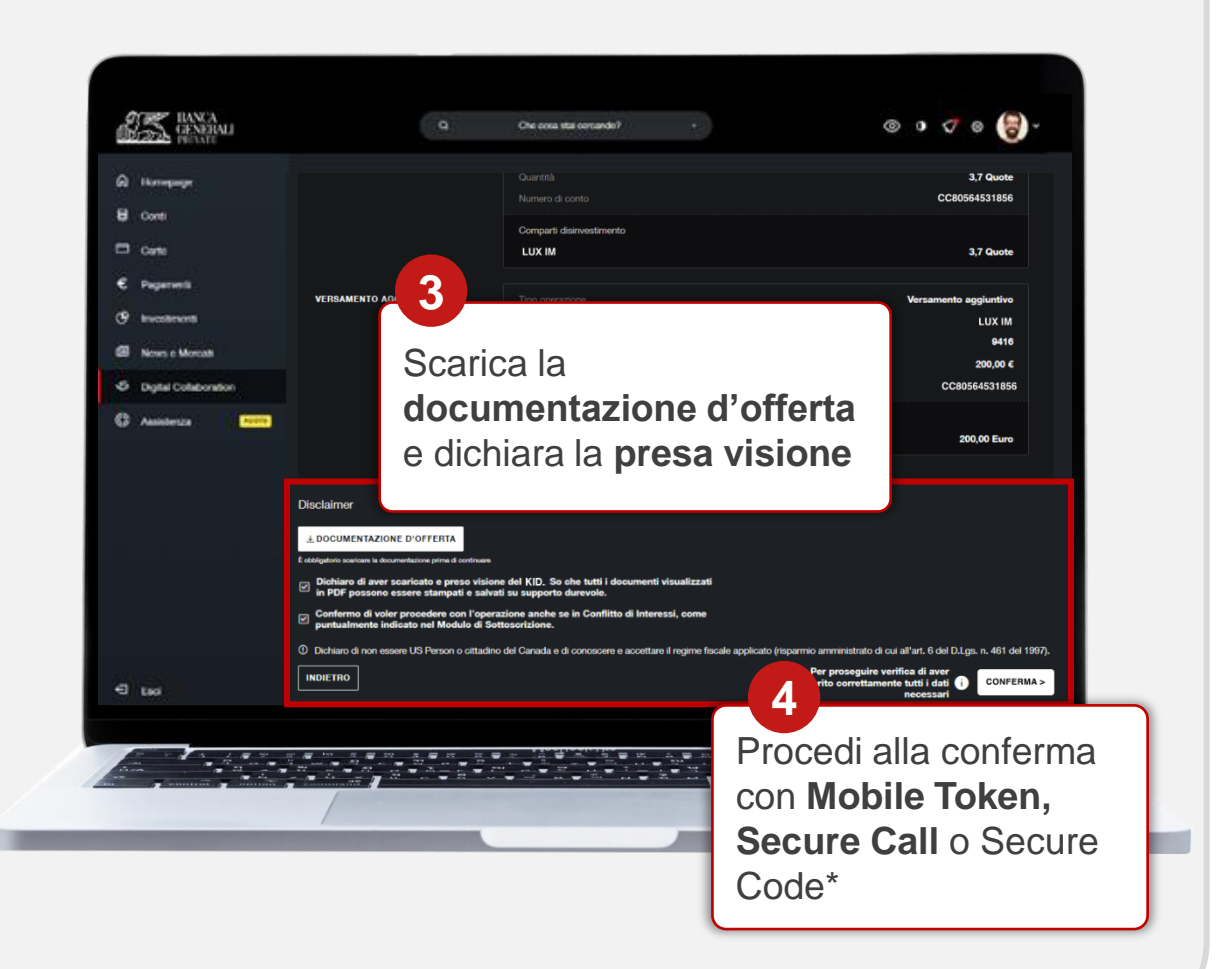

### **INVESTI IN UN CLICK!** CONFERMA PROPOSTA IN DIGITAL COLLABORATION (3/3)

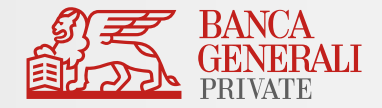

Una volta confermata l'operazione, visualizzerai il **riepilogo** del tuo ordine.

Se lo desideri, potrai inoltrare una copia del dettaglio ordine via e-mail selezionando l'indirizzo nell'apposito campo.

Se non hai un indirizzo e-mail certificato o desideri certificarne uno nuovo, vai su *Il mio Profilo > Dati Personali*

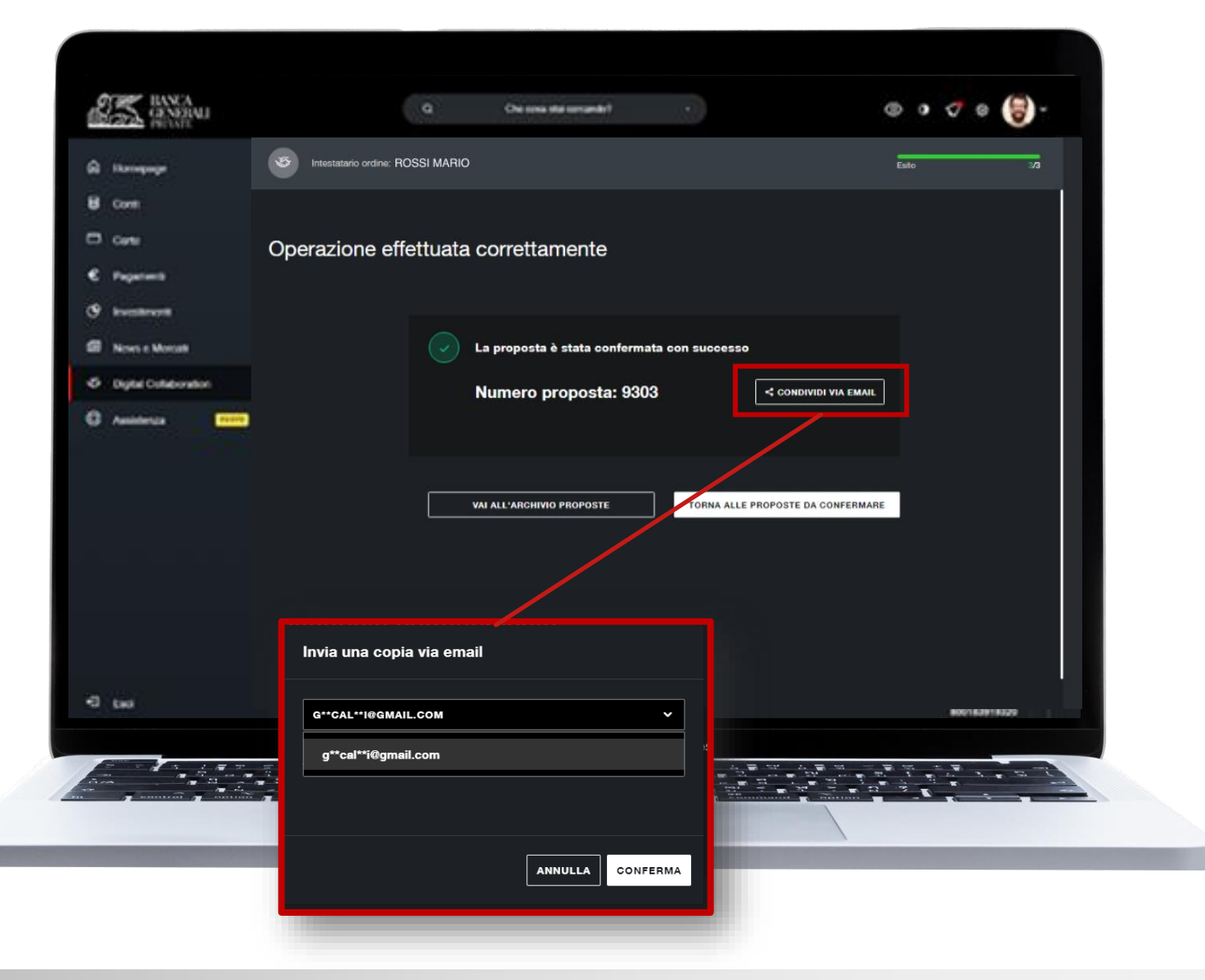

### **INVESTI IN UN CLICK!** SCOPRI LA FIRMA DIGITALE

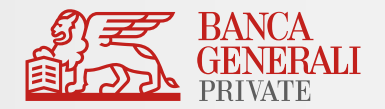

Vuoi aprire un nuovo **conto** o disporre un **investimento** firmando i documenti digitalmente? Scopri come farlo dal tuo dispositivo mobile in pochi step con la **firma digitale**!

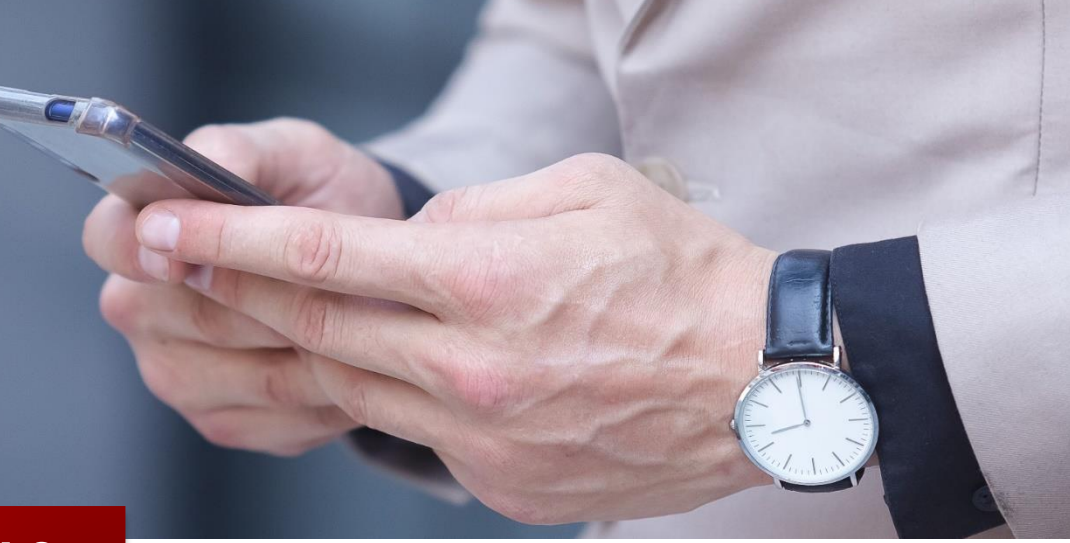

#### **COME FUNZIONA?**

Il tuo Consulente invia la **pratica** per la firma della proposta

 $\left( \begin{array}{c} 2 \\ 1 \end{array} \right)$ 

Ricevi un'**e-mail** al tuo indirizzo certificato con tutte le indicazioni per completare l'operazione

Dopo la conferma parte la **lavorazione** degli ordini

### **INVESTI IN UN CLICK!** OPERAZIONI CONFERMABILI CON FIRMA DIGITALE

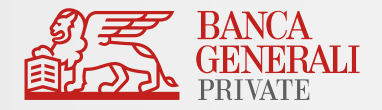

Con la **Firma Digitale** puoi sottoscrivere i seguenti prodotti e servizi della Banca:

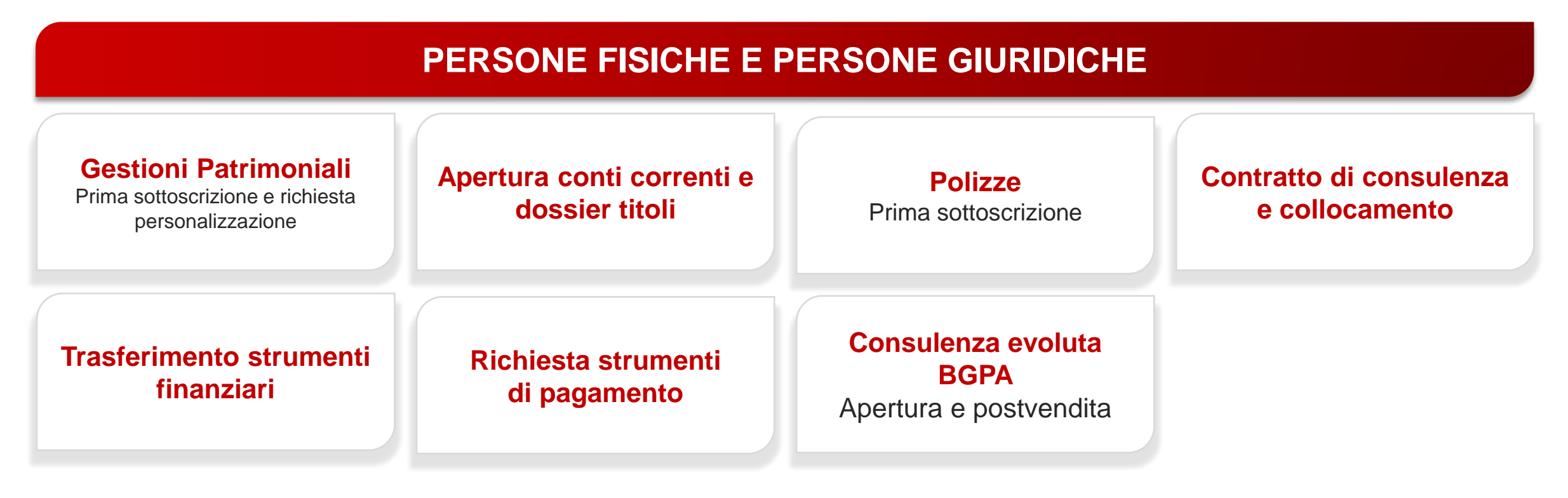

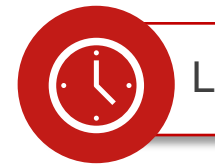

La **validità** delle operazioni in Firma Digitale è di **48 ore**

#### **INVESTI IN UN CLICK!** CONFERMA PROPOSTE CON FIRMA DIGITALE (1/6)

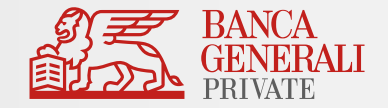

Riceverai da Banca Generali un'**e-mail**  con la **proposta** discussa con il tuo Consulente.

Prendi nota del **numero della pratica**  indicata in e-mail, ti servirà per il prossimo step. Dopodiché, clicca su «**Firma i documenti**»

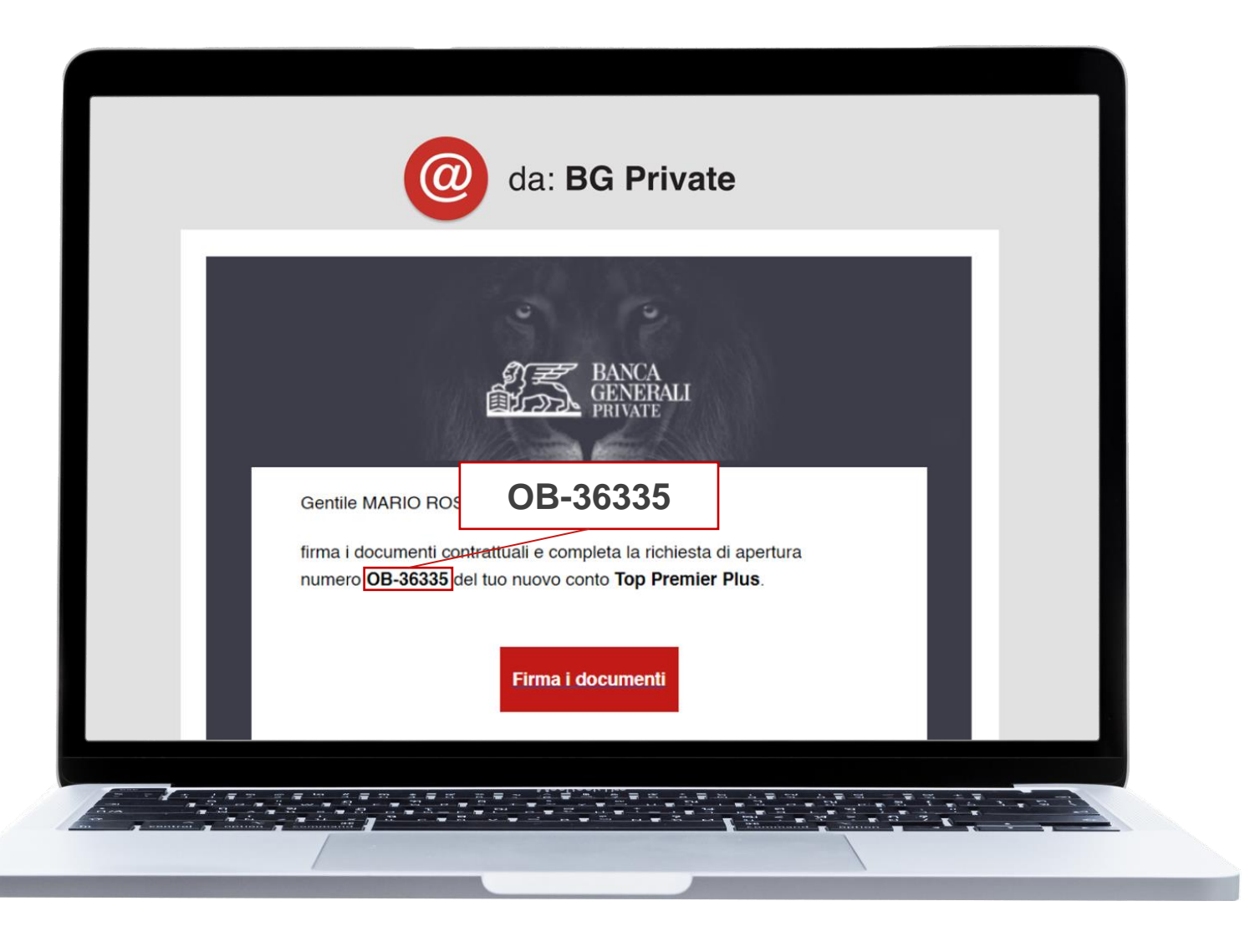

#### **INVESTI IN UN CLICK!** CONFERMA PROPOSTE CON FIRMA DIGITALE (2/6)

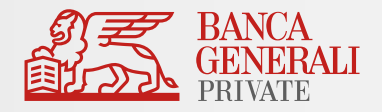

Inserisci nei corrispettivi campi il tuo **codice fiscale** e il **numero di pratica** indicato in **e-mail.** Dopo aver cliccato sul bottone «**Entra**», riceverai un codice **OTP via SMS** da **InfoCert** al tuo numero di telefono certificato: inseriscilo per continuare

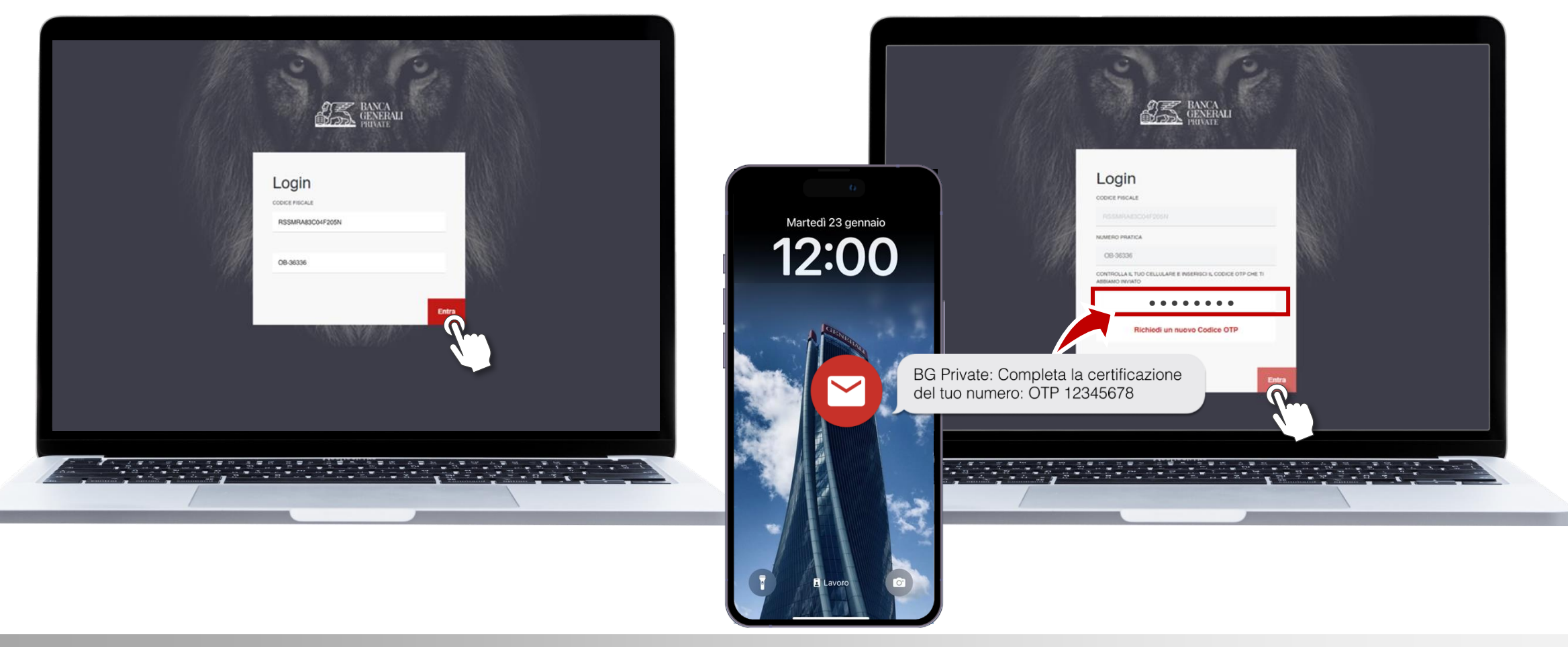

#### **INVESTI IN UN CLICK!** CONFERMA PROPOSTE CON FIRMA DIGITALE (3/6)

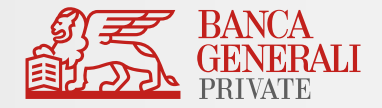

Visualizza **l'informativa precontrattuale** e contrattuale relativa alla firma digitale, poi **richiedi il certificato**

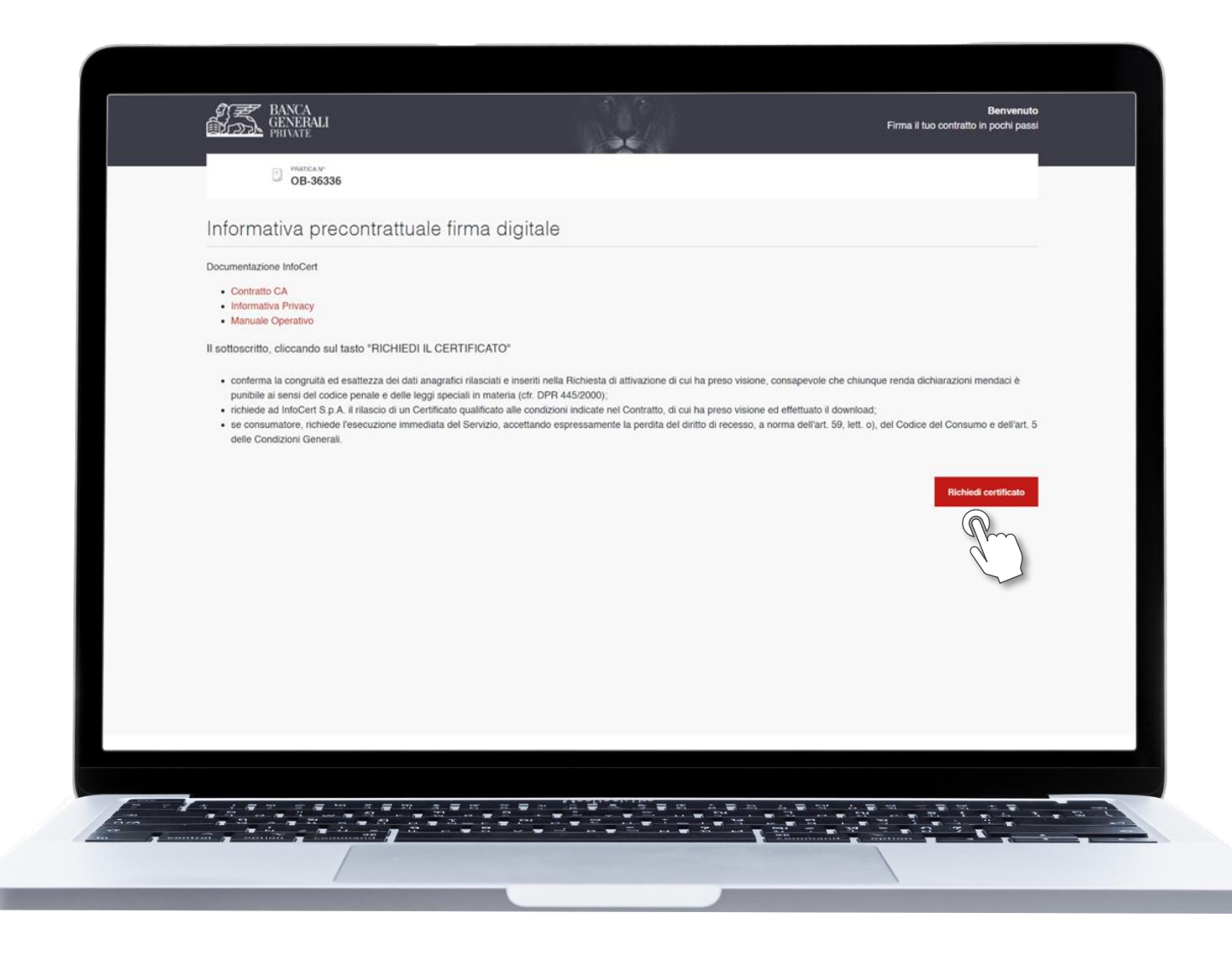

### **INVESTI IN UN CLICK!** CONFERMA PROPOSTE CON FIRMA DIGITALE (4/6)

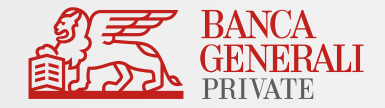

Visualizza e scarica:

- la documentazione relativa al **contratto per la firma digitale;**
- la **documentazione contrattuale**  inviata dalla Banca;

Poi **conferma** le relative dichiarazioni.

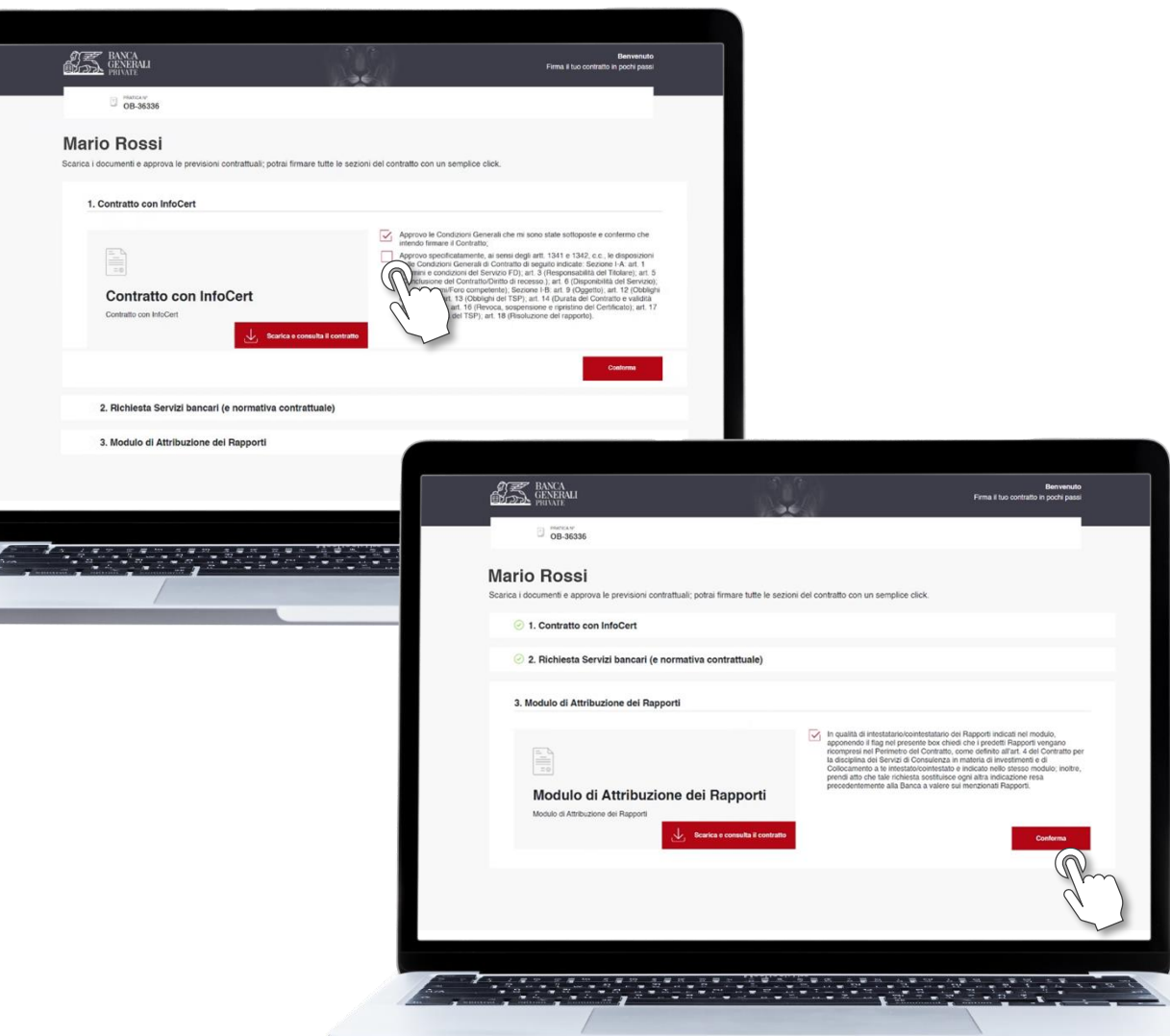

#### **INVESTI IN UN CLICK!** CONFERMA PROPOSTE CON FIRMA DIGITALE (5/6)

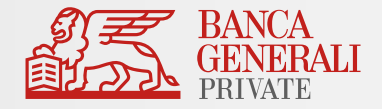

Dopo aver visualizzato tutta la documentazione, riceverai un SMS da **InfoCert.** Per procedere alla **firma digitale,** inserisci il codice OTP e

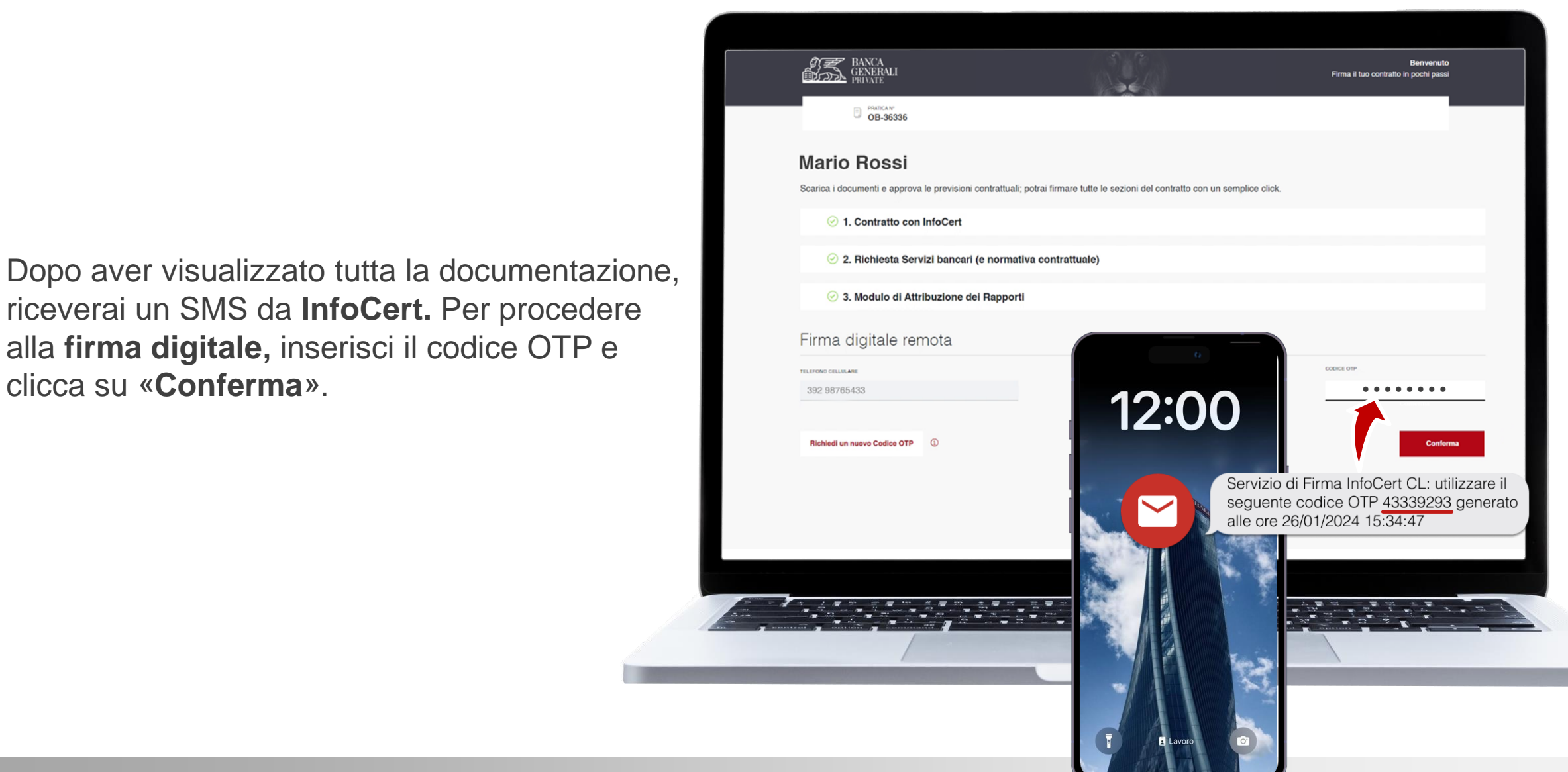

#### **INVESTI IN UN CLICK!** CONFERMA PROPOSTE CON FIRMA DIGITALE (6/6)

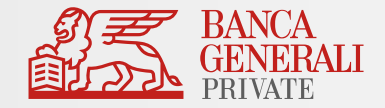

Al termine dell'operazione, visualizzerai un **messaggio di conferma**.

Riceverai un messaggio di conferma dell'operazione anche **via e-mail.**

Se hai aperto un conto, potrai memorizzare il tuo **nuovo codice IBAN.**

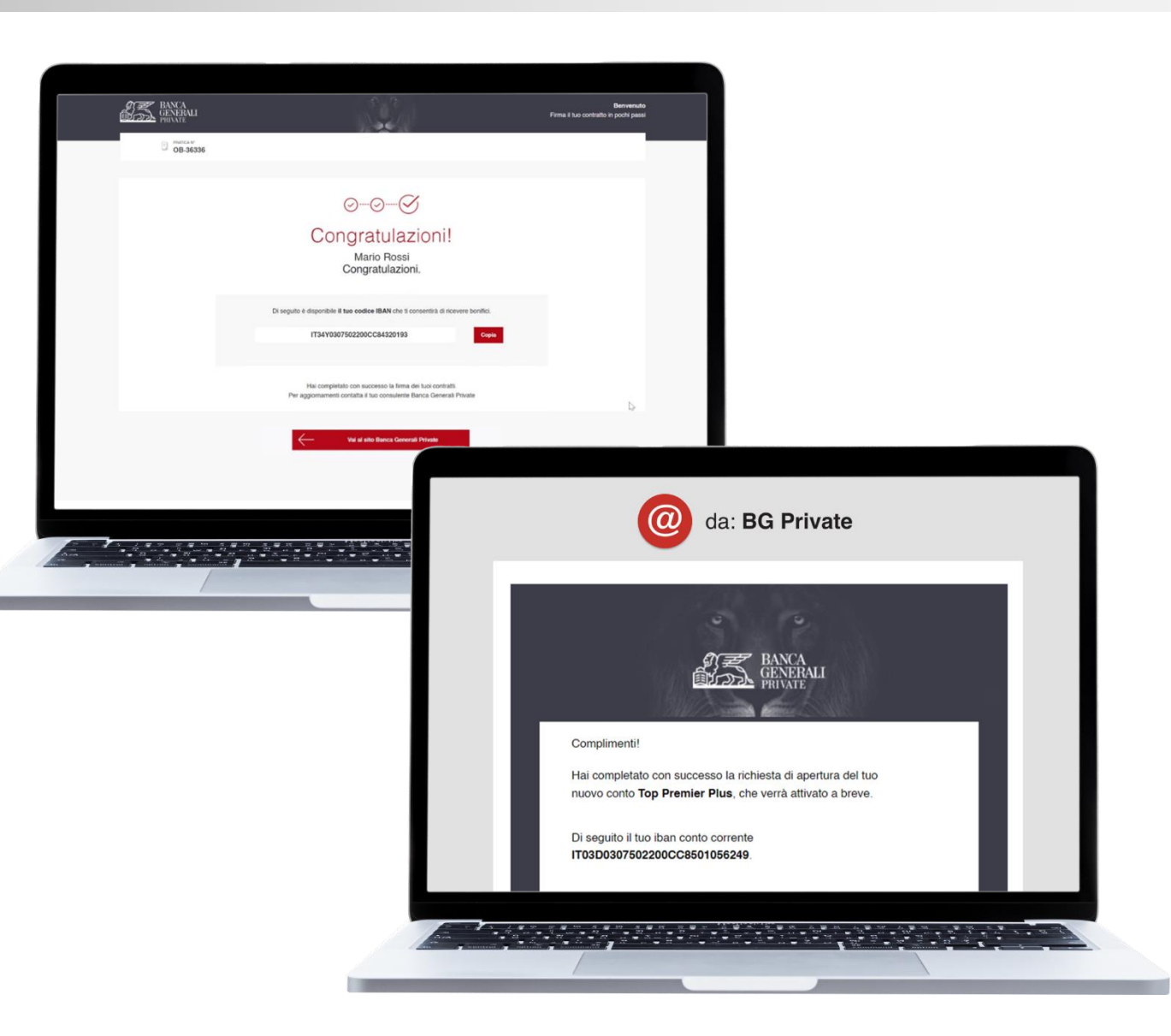